**CZ**

## **Solární 4K kamera VIKING PRIME-4G/WiFi**  návod na použití

**Děkujeme, že jste si vybrali produkt značky VIKING.** Při používání se řiďte technickými specifikacemi jednotlivých modelů, které naleznete v návodu na použití nebo na webových stránkách www.best-power.cz

**Upozornění: tento návod slouží k modelu VIKING PRIME 4G a modelu VIKING PRIME WiFi, avšak každý model podporuje pouze jedno internetové připojení! Při pokynech ohledně internetového přihlášení se řiďte těmi, které se vztahují na Váš zvolený model.**

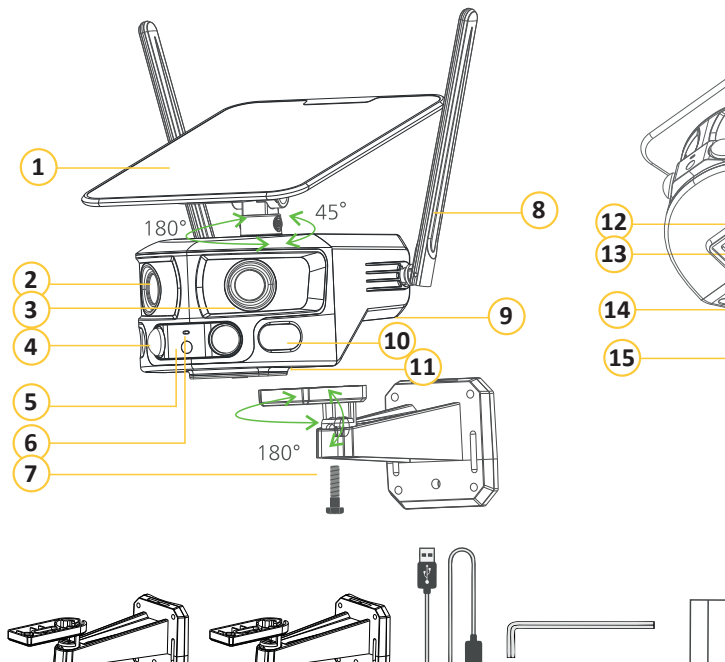

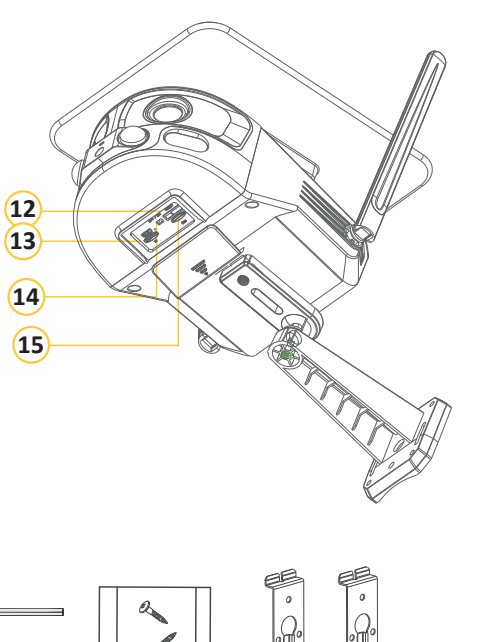

- **Popis produktu** 1. Solární panel 2. Kamera A 3. Kamera B 4. PIR čidlo
- 5. IR senzor
- 6. Mikrofon
- 7. Držák 8. Anténa
- 9. Baterie
- 10. Bílé LED světlo
- 11. Reproduktor
- 12. Tlačítko reset
- 13. TF paměťová karta
- 14. Tlačítko ON/OFF
- 15. Zdířka pro SIM kartu

**Obsah balení:** Kamera Držák kamery Držák solárního panelu Nabíjecí kabel USB-C Imbusový klíč Balení šroubů Úchyty pro připevnění na zeď

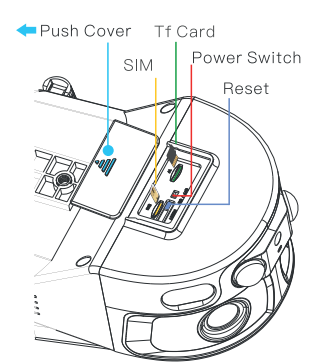

#### **Způsob použi�:**

1. Solární panel umístěte ve směru maximálního slunečního svitu, abyste získali nepřetržitou energii.

Dvě širokoúhlé čočky se plynule spojí do vodorovné polohy, a vytvoří tak 180° obraz. Panorama�cký video záznam dění, bez kabeláže, s plným 180° záběrem, bez slepého úhlu.

2. Pro snadnější a jednodušší uvedení kamery do provozu, ji před použitím nabijte, nejlépe po dobu 10 hodin.

3. Připojte solární nabíjecí kabel, zapněte napájení, klikněte a podržte tlačítko resetování po dobu 5 sekund a připravte se na připojení k sí�.

#### **Uvedení zařízení do provozu:**

**V rámci budoucích aktualizací so�waru se může uvedený popis aplikace lišit. Vždy se řiďte pokyny aplikace a postupujte krok za krokem.**

#### **1. Stažení aplikace**

Stáhněte si aplikaci NVIEW z App Store (zařízení s operačním systémem iOS) nebo z Google Play (zařízení s operačním systémem Android)

Naskenujte QR kód nebo navštivte stránky (best-power.cz nebo APP.NICEVIEWER.COM) pro stažení aplikace.

#### **2. Registrace**

Pro lepší uživatelskou zkušenost a ochranu zařízení doporučujeme, aby si uživatel, který se registruje poprvé, zvolil režim ověřovacího kódu a použil k registraci e-mail. Registraci proveďte pomocí aplikace a nastavte heslo pro zachování důvěrnosti. Poté použijte přihlašovací jméno a heslo pro přihlášení k Vašemu účtu.

#### **3. Přidat kameru**

Spusťte aplikaci, klikněte v pravém horním rohu na tlačítko ''+'' pro přidání zařízení.

#### **4. Vyberte typ připojení**

Vyberte možnost připojení přes 4G nebo WiFi (při použití WiFi bude později vyžadováno přihlášení k WiFi připojení)

**5. Potvrďte stav kamery**<br>Dle pokynů zjistěte, zdali indikační kontrolky na přední straně kamery střídavě blikají červeně blokod kontrolky blikají střídavě červeně a modře, stačí kliknout na tlačítko ''Připojit''.

### **6. Naskenujte QR kód pro přidání zařízení**

Naskenujte QR kód na těle kamery a stiskněte tlačítko "Připojit" po zaznění signálu naskenování QR kód mobilním zařízením. Aplikace a kamera budou automaticky připraveny a připojeny.

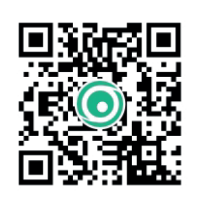

APP.NICEVIEWER.COM

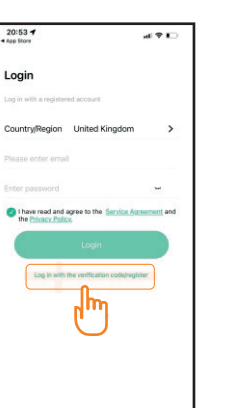

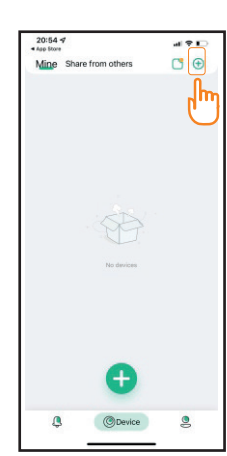

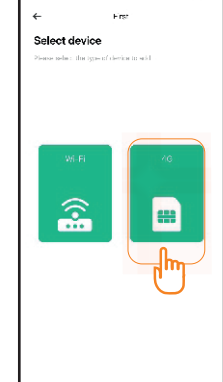

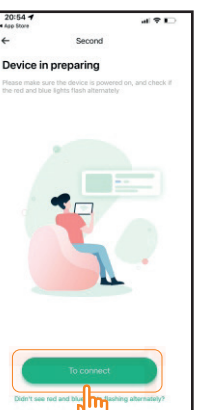

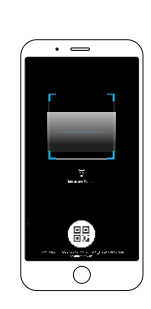

#### **Ovládání a funkce:**

**V rámci budoucích aktualizací so�waru se může uvedený popis aplikace lišit. Vždy se řiďte pokyny aplikace a postupujte krok za krokem.**

#### **Funkce na domovské stránce**

- 1. Sdílené rodinou
- 2. Obdržení no�fikací
- 3. Stav baterie
- 4. Stav nabíjení ze sítě
- 5. Stav nabíjení ze solárního panelu
- 6. Monitorování v reálném čase 7. Informace o zařízení
- 8. Cloudové služby
- 9. Sdílení s rodinou
- 10. Uživatelské centrum
- 11. Seznam událostí

#### **Funkce sdílení**

Poté, co si Vaši členové rodiny zaregistrovali účet, klikněte na tlačítko ''Sdílet'', abyste je přidali do skupiny.

#### **Režim ''Nerušit''**

vezní večich.<br>V horní části stránky zadejte nastavení režimu "Nerušit". Po sepnutí PIR čidla budete dostávat oznámení v reálném čase. Pokud tyto oznámení dostávat nechcete, máte možnost zapnout režim ''Nerušit''.

#### **Zobrazení seznamu událos�**

V dolní čás� obrazovky klikněte na tlačítko ''Event'' (Událost) abyste přešli do seznamu událos� a zobrazení oznámení o zachycení pohybu.

#### **Služba cloudového úložiště**

Klikněte na ikonu na domovské stránce aplikace pro pořízení balíčku cloudového úložiště.

#### **Správa informací o účtu**

Kliknutím na tlačítko "Mine" v dolní části domovské stránky, vstoupíte do části, kde můžete upravit Vaše přihlašovací údaje a spravovat nastavení účtu.

 $n \nabla$ 

 $\sigma$  $\theta$ 

HILL TANK

**GA** 

g

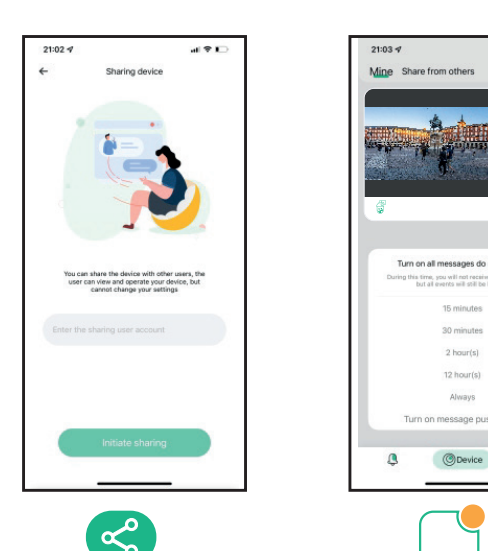

**Zaznamenávání v reálném čase**

návání obrazu v reálném čase.

režimu detailního sledování. 4. Panel přiblížení 5. Panorama�cké zobrazení

6. Sledování lidského pohybu a přiblížení 7. Skrytí přibližovacího panelu

9. VYTAŽENÍ OVLÁDACÍHO MENU 10. Nahrávání obrazovky 11. Snímek obrazovky 12. Interkom

1. Nastavení 2. Manuální alarm 3. Detailní obrazovky:

8. Celá obrazovka

Klikněte na obrazovku na domovské stránce pro přístup k zazname-

Funkce sledování konkrétního místa: Klikněte kamkoli na lištu širokoúhlého záznamu, čímž zobrazíte pouze vybranou výseč v

**Přehrání záznamu z paměťové karty nebo cloudového uložiště** 1. Po rozkliknu� OVLÁDACÍHO MENU vyberte možnost přehrání

TF kartu instalujete na zadní straně pod krytkou. Vsunu� karty je kontaktními piny směrem nahoru. Pokud je karta vsunuta a nejsou k dispozici žádná videa, prosíme vstupte do nastavení paměti a<br>zformátujte paměťovou kartu.

záznamu z paměťové karty nebo z cloudového uložiště.

2. Vyberte datum a čas záznamu, který chcete přehrát.

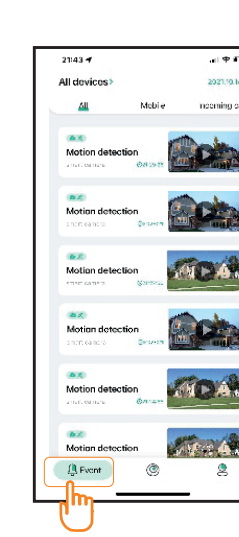

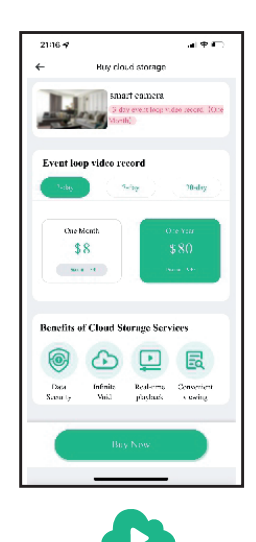

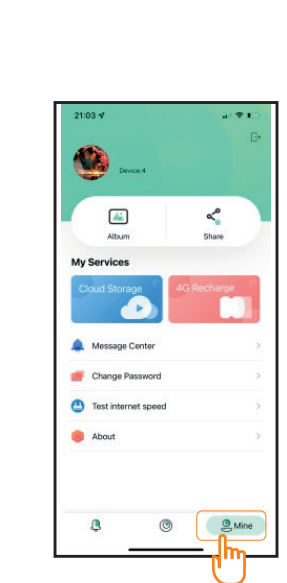

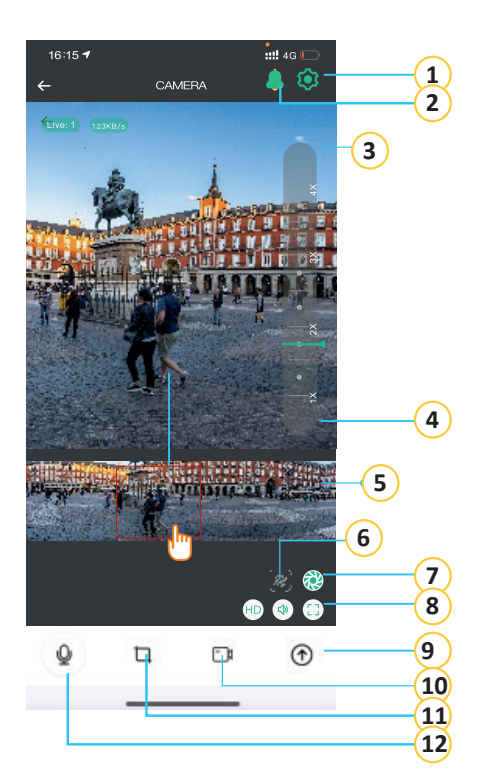

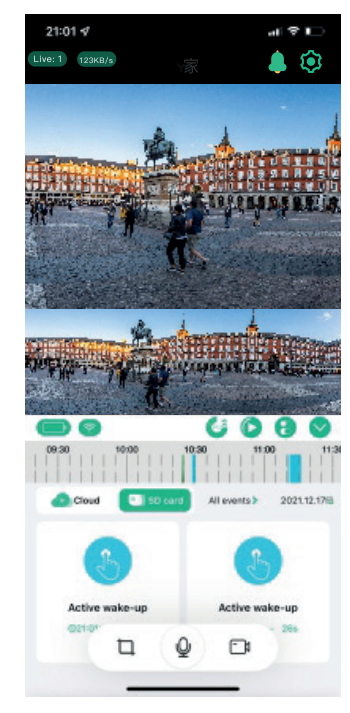

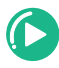

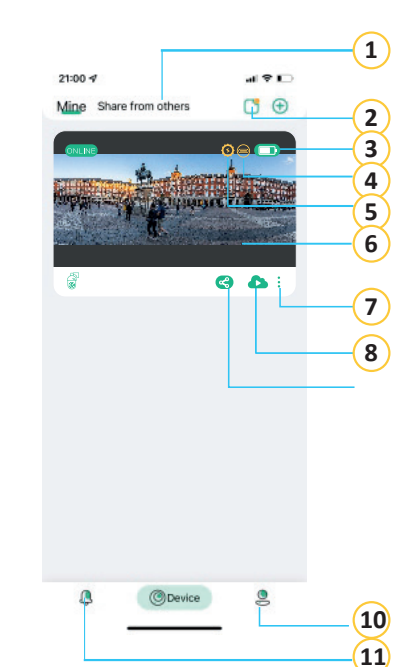

#### **Ovládání a funkce:**

**Ovládání PTZ (otáčení nahoru – do stran – přiblížení)** Klikněte na OVLÁDACÍ MENU a kikněte na tlačítko pro ovládání PTZ kamery. Funkce sledování lidského pohybu:

Kamera používá inteligentní sledování a přiblížení při detekci lidské postavy a zobrazuje se v horní části obrazovky

- 1. Panel přiblížení
- 2. Skrytý panel přiblížení
- 3. Ovládání naklonění/otočení 4. Digitální přiblížení
- 5. Nahrávání obrazovky v reálném čase
- 6. Intercom
- 7. Snímek obrazovky
- 8. Automatické sledování lidského pohybu

#### **Informace zařízení**

Klikněte na tlačítko pro přístup k informacím o zařízení. Zde můžete zjistit aktuální verzi firmware a jestli není potřebný update.

#### **Systémové nastavení**

Klikněte na tlačítko pro přechod do rychlého nastavení kamery. Klikněte na ikonu systémové nastavení, pro změnu nastavení kamerového záznamu a změnu nebo nastavení dalších funkcí.

#### **Nastavení paměťové karty**

Klikněte na ikonu paměťové karty pro přechod do nastavení paměťové karty, kde můžete zjistit zaplnění paměti anebo kartu zformátovat.

#### **Nastavení no�fikací**

Klikněte na ikonu pro přechod do nastavení no�fikací/oznámení. Vyberte získávané informace, podle Vašich potřeb.

#### **Nastavení detekce**

Klikněte na ikonu pro přechod nastavení detekce pohybu, kde můžete nastavit vzdálenost a sensitivitu detekce pohybu.

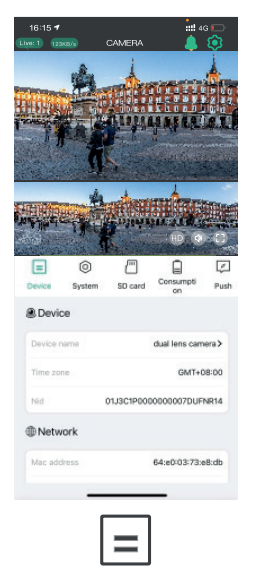

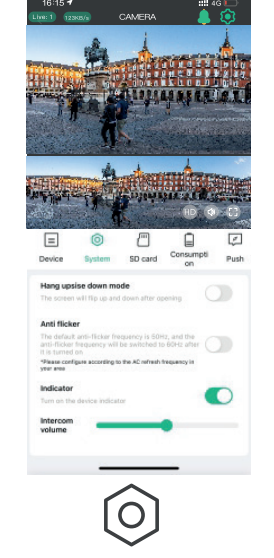

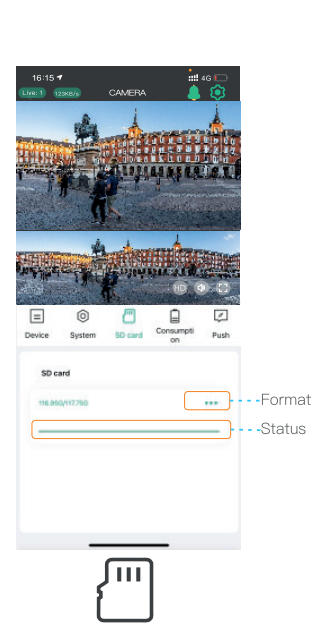

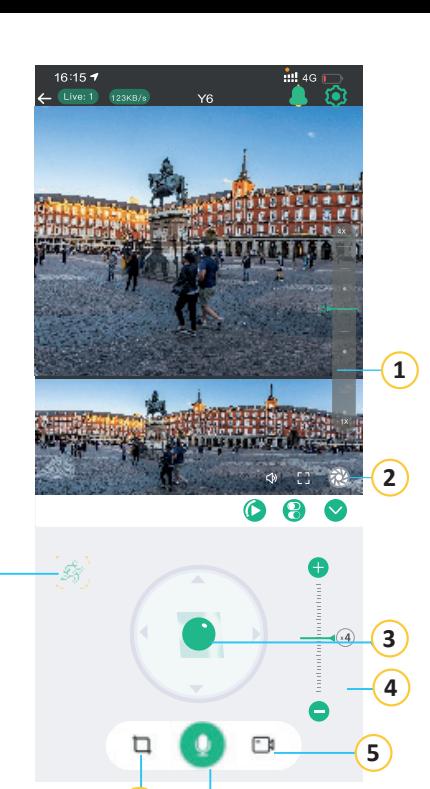

**6**

**7**

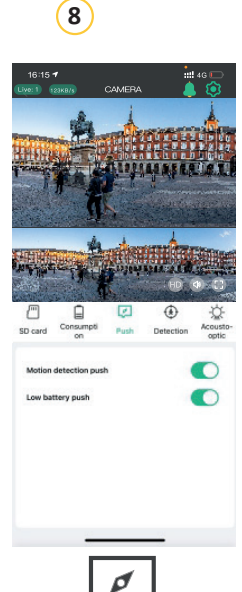

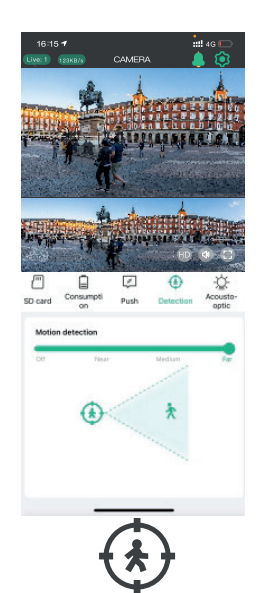

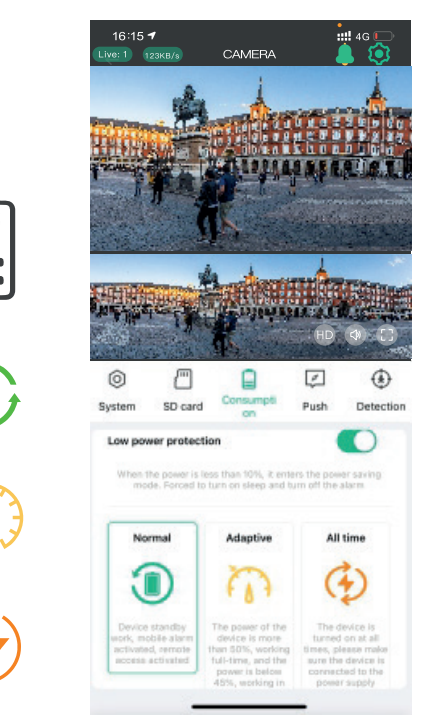

#### **Spotřeba energie**

Klikněte na ikonu pro přechod do nastavení spotřeby energie. Vyberte mód používání dle Vašich potřeb a potřeb prostředí, ve kterých je kamera umístěna, čímž můžete zlepšit a prodloužit životnost a výdrž baterie.

1. Nízká spotřeba energie (Low power consumption):

Doporučujeme tuto funkci zapnout, pokud je kapacita baterie kamery nižší než 10 %, kamera automa�cky vypne PIR a další funkce, které spotřebovávají větší množství energii.

#### 2. Normální režim (Normal mode):

Po Low power consumption režimu se jedná o energeticky nejúspornější a nejefektivnější pracovní režim. Pokud není mobilním telefonem dálkově sledován záznam, je kamera v pohotovostním režimu. Když kolem ní projde lidská postava, automaticky aktivuje alarm se spuštěním video záznamu a zároveň odešle upozornění o pohybu do mobilní aplikace.

#### 3. Adaptivní režim (Adaptive mode):

Při tomto režimu, pokud je baterie kamery nad 50 % kapacity, probíhá plné nahrávání (nejen po detekci pohybu). Pokud klesne kapacita baterie pod 50 % kapacity, bude kamera ve standby režimu.

4. Režim nepřetržitého nahrávání (All time mode):

V tomto režimu kamera pracuje celý čas, tedy nepřetržitě zaznamenává dění. Při tomto nastavení prosím připojte kameru k napájecímu zdroji.

# **Obsah je uzamčen**

**Dokončete, prosím, proces objednávky.**

**Následně budete mít přístup k celému dokumentu.**

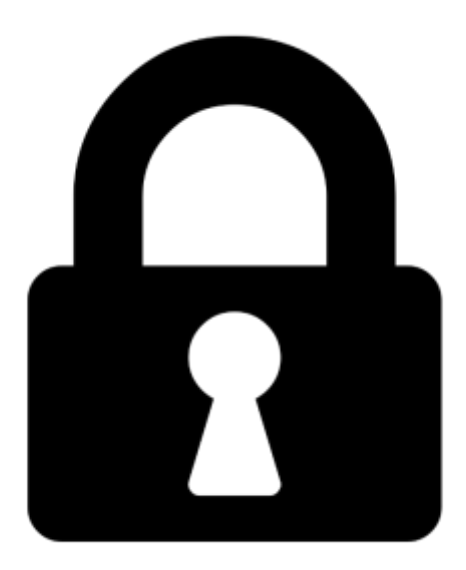

**Proč je dokument uzamčen? Nahněvat Vás rozhodně nechceme. Jsou k tomu dva hlavní důvody:**

1) Vytvořit a udržovat obsáhlou databázi návodů stojí nejen spoustu úsilí a času, ale i finanční prostředky. Dělali byste to Vy zadarmo? Ne\*. Zakoupením této služby obdržíte úplný návod a podpoříte provoz a rozvoj našich stránek. Třeba se Vám to bude ještě někdy hodit.

*\*) Možná zpočátku ano. Ale vězte, že dotovat to dlouhodobě nelze. A rozhodně na tom nezbohatneme.*

2) Pak jsou tady "roboti", kteří se přiživují na naší práci a "vysávají" výsledky našeho úsilí pro svůj prospěch. Tímto krokem se jim to snažíme překazit.

A pokud nemáte zájem, respektujeme to. Urgujte svého prodejce. A když neuspějete, rádi Vás uvidíme!